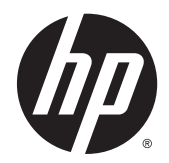

# HP-jevi toplotni tiskalniki računov za blagajniški sistem

Uporabniški priročnik

© 2008 – 2014 Hewlett-Packard Development Company, L.P.

Informacije, podane v tem dokumentu, se lahko spremenijo brez predhodnega obvestila. Edine garancije za HP-jeve izdelke in storitve so navedene v garancijskih izjavah, ki so priložene izdelkom in storitvam. Noben del tega dokumenta se ne sme razlagati kot dodatna garancija. HP ni odgovoren za tehnične ali uredniške napake ali pomanjkljivosti v tem dokumentu.

Četrta izdaja: september 2014

Tretja izdaja: oktober 2010

Druga izdaja: september 2009

Prva izdaja: oktober 2008

Številka dela dokumenta: 489208-BA4

### O tem priročniku

V tem priročniku so informacije o nastavitvi in uporabi HP-jevih toplotnih tiskalnikov računov za blagajniški sistem.

OPOZORILO! Tako označeno besedilo opozarja, da lahko neupoštevanje navodil povzroči telesno poškodbo ali celo smrt.

A POZOR: Tako označeno besedilo opozarja, da lahko neupoštevanje navodil povzroči poškodbe opreme ali izgubo podatkov.

OPOMBA: Tako označeno besedilo vsebuje pomembne dodatne informacije.

# **Kazalo**

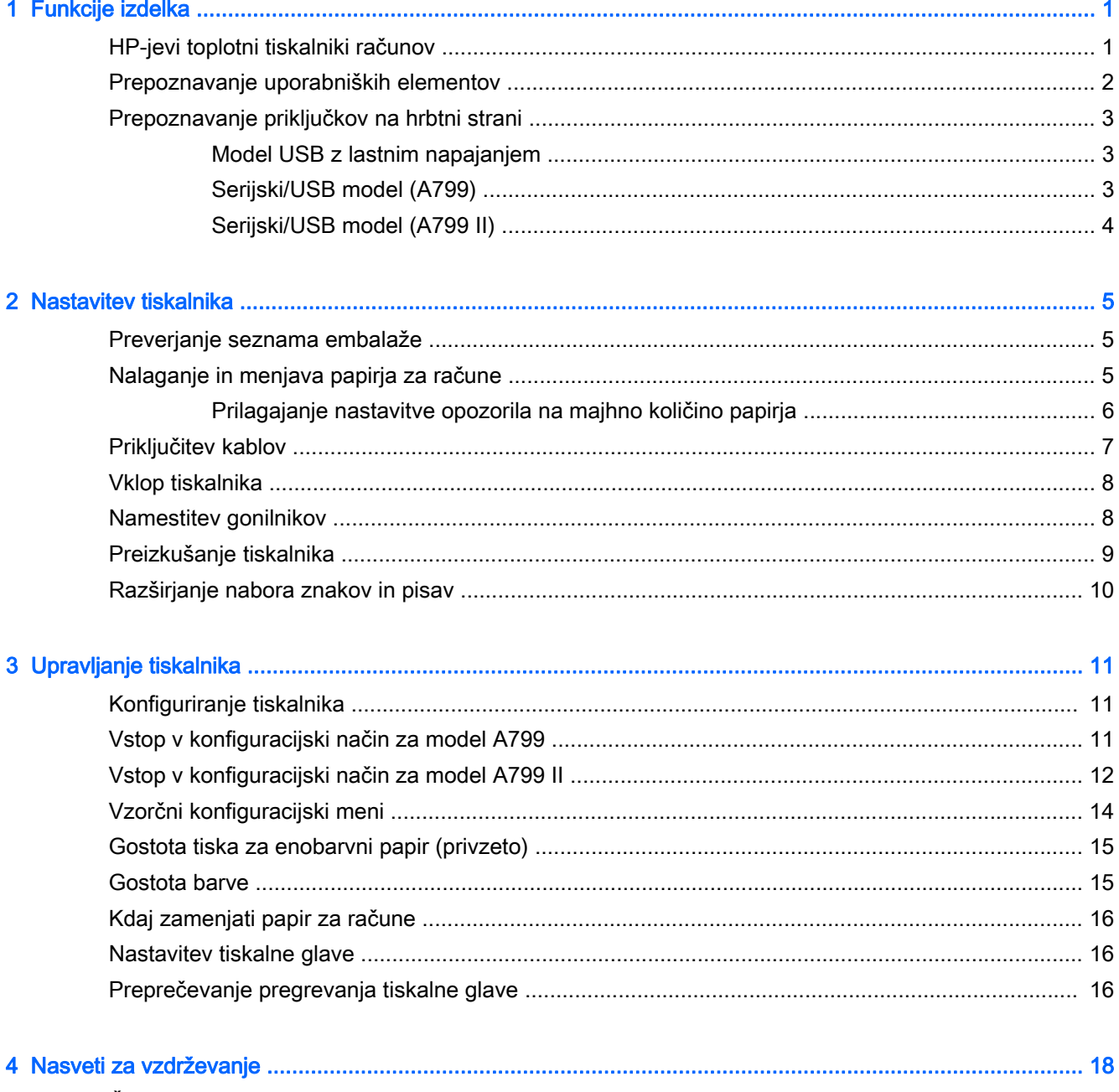

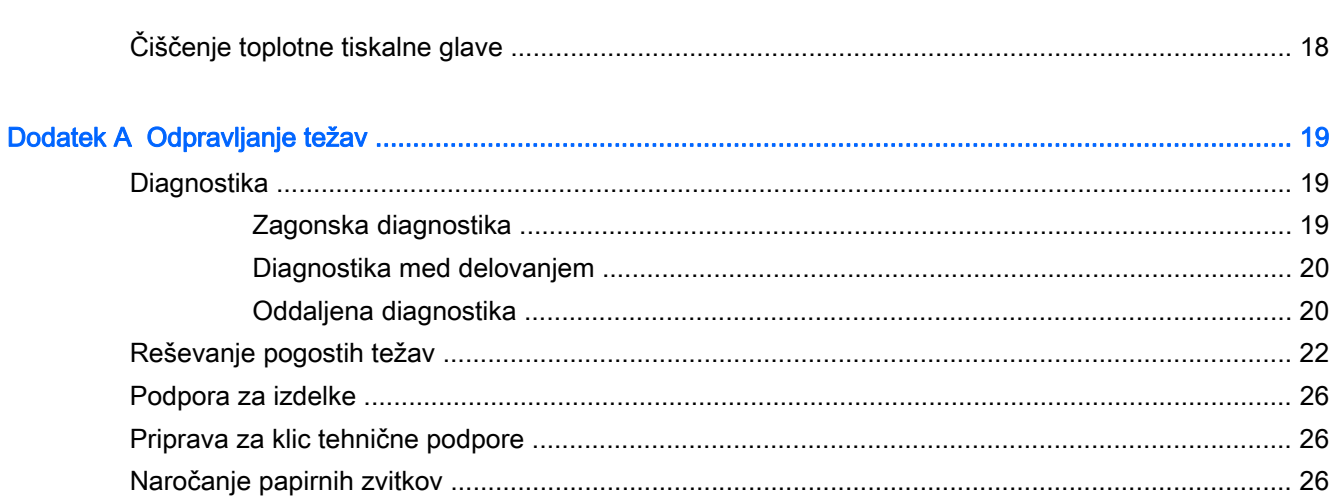

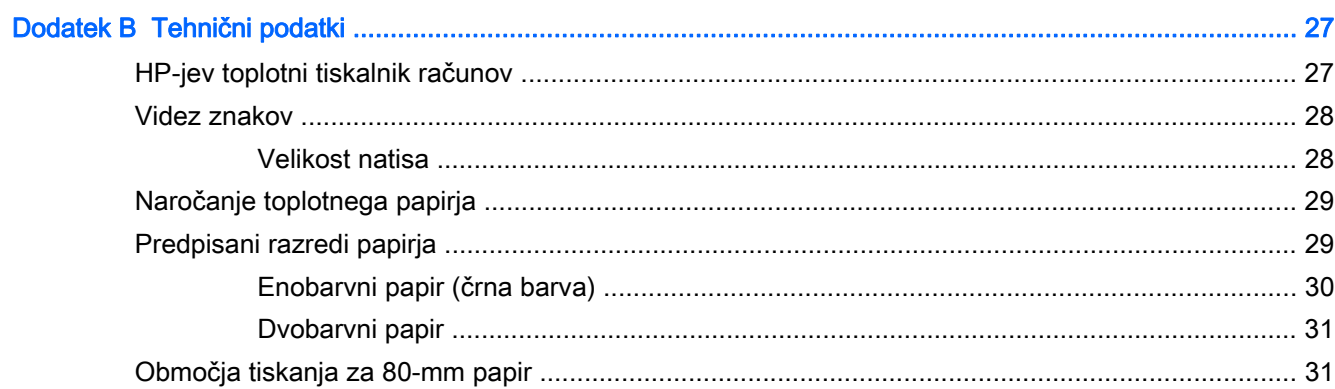

# <span id="page-6-0"></span>1 Funkcije izdelka

### HP-jevi toplotni tiskalniki računov

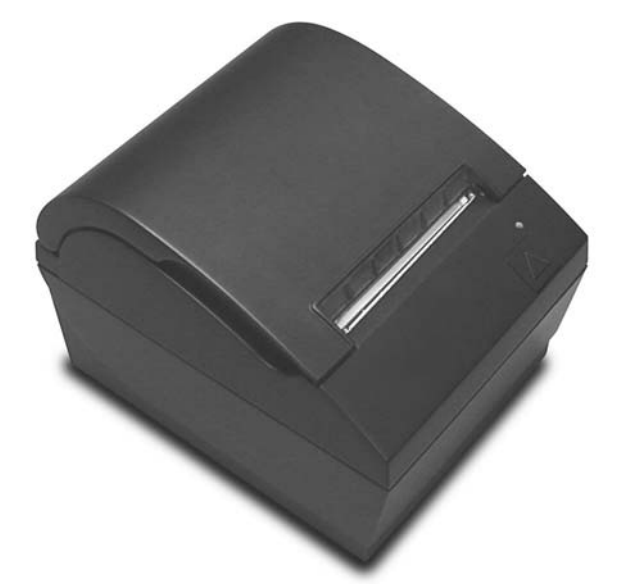

HP-jevi toplotni tiskalniki računov so zasnovani za delo s strojno opremo in programskimi aplikacijami blagajniškega mesta. Tiskalnik ima naslednje funkcije:

- Tehnologija toplotnega tiskanja, ki preprečuje menjavo traku tiskalnika in kartuše
- Model vmesnika USB z lastnim napajanjem in priloženim napajalnim kablom za vrata USB ali model vmesnika USB/serijskega vmesnika z ločenim napajalnim kablom
- Pokrov za račune, ki se zaklopi, in nalaganje papirja s spustom
- Programski kazalniški piski
- Lučka LED, ki kaže stanje
- 8 MB bliskovnega pomnilnika, zgodovinski EEROM, 4K medpomnilnika
- Ločljivost tiskanja 8 pik/mm s hitrostjo natisa do 250 mm/sekundo (A799) oziroma 350 mm/ sekundo (A799 II)
- Izbirno 44 (standardno) ali 56 (stisnjeno) stolpcev za tiskanje na 80 mm širok toplotni papir
- Senzor majhne količine in odsotnosti papirja
- <span id="page-7-0"></span>Programska oprema in dokumentacija izdelka sta priloženi na mediju HP Point of Sale System Software and Documentation (Programska oprema in dokumentacija za HP-jev blagajniški sistem)
- Za upravna in varnostna obvestila glejte Obvestila o izdelku, ki so priložena izdelku.

### Prepoznavanje uporabniških elementov

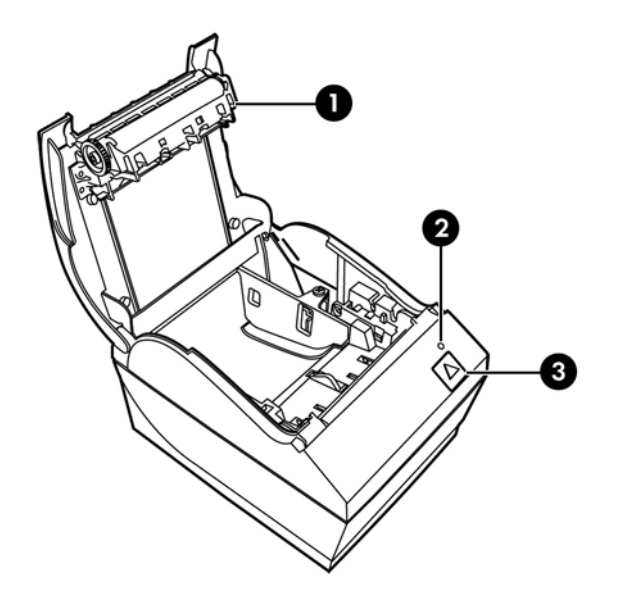

- 1 Pokrov za račune se odpre z zaklopom, da vanj preprosto spustite zvitek papirja.
- 2 Lučka stanja LED zelena lučka LED označuje osnovne informacije o stanju tiskalnika. Če zelena lučka sveti, je tiskalnik vklopljen in normalno deluje. Če lučka LED utripa, tiskalnik potrebuje pomoč operaterja.
- 3 Gumb za podajanje papirja med normalno uporabo gumb za podajanje papirja pomika papir naprej. Z njim lahko tudi dostopate do konfiguracijskega menija.

**COPOMBA:** En sam pisk pomeni, da je tiskalnik uspešno dokončal redni postopek ob zagonu. Po zagonu ali ponastavitvi mora zapiskati. Če tiskalnik zapiska dvakrat, ima morda težave. Za več informacij glejte [Odpravljanje težav na strani 19](#page-24-0) v tem priročniku.

OPOMBA: Modeli, ki so prikazani na sliki, se lahko razlikujejo od izbranega izdelka, vendar navodila ostajajo enaka.

## <span id="page-8-0"></span>Prepoznavanje priključkov na hrbtni strani

### Model USB z lastnim napajanjem

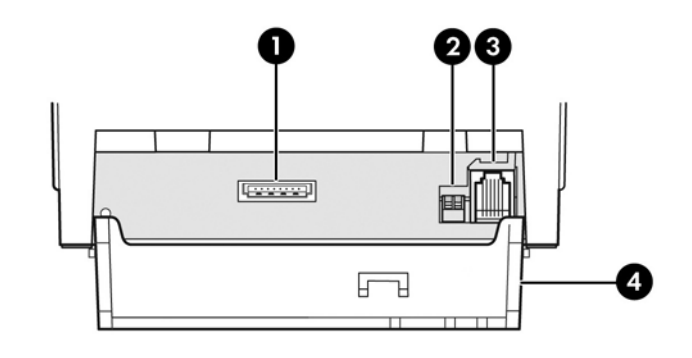

- 1 Priključek USB za napajanje poveže tiskalnik z računalnikom blagajniškega mesta in dovaja napajanje tiskalniku.
- 2 Konfiguracijsko stikalo (DIP stikalo 1) omogoča spreminjanje nastavitev konfiguracije tiskalnika.
- 3 Priključek predala za gotovino povezuje tiskalnik s predalom za gotovino.
- 4 Priključek pokrova priključek pokrova nudi zaščito in razbremenitev za priključke in kable tiskalnika. Ta pokrov mora ostati na tiskalniku in kabli speljani, kot je opisano v 2. poglavju.

### Serijski/USB model (A799)

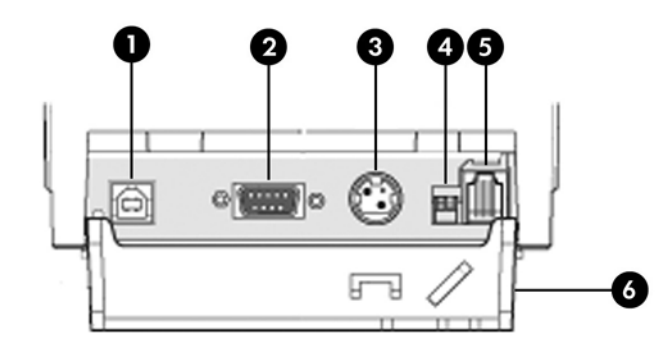

- 1 Priključek USB povezuje tiskalnik z računalnikom blagajniškega mesta.
- 2 Serijski priključek povezuje tiskalnik z računalnikom blagajniškega mesta.
- 3 Priključek za napajanje povezuje tiskalnik z računalnikom blagajniškega mesta za napajanje.
- 4 Konfiguracijsko stikalo (DIP stikalo 1) omogoča spreminjanje nastavitev konfiguracije tiskalnika.
- 5 Priključek predala za gotovino povezuje tiskalnik s predalom za gotovino.
- 6 Priključek pokrova priključek pokrova nudi zaščito in razbremenitev za priključke in kable tiskalnika. Ta pokrov mora ostati na tiskalniku in kabli speljani, kot je opisano v 2. poglavju.

### <span id="page-9-0"></span>Serijski/USB model (A799 II)

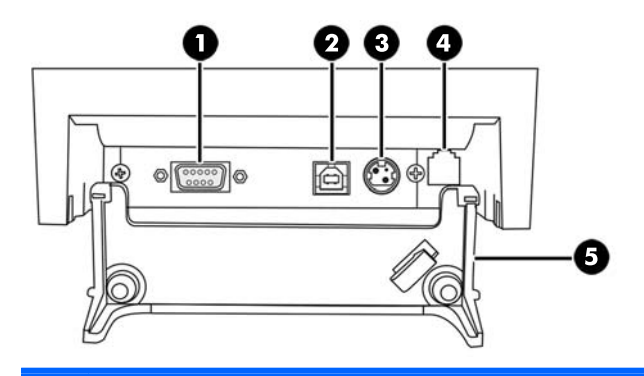

- 1 Serijski priključek povezuje tiskalnik z računalnikom blagajniškega mesta.
- 2 Priključek USB povezuje tiskalnik z računalnikom blagajniškega mesta.
- 3 Priključek za napajanje povezuje tiskalnik z računalnikom blagajniškega mesta za napajanje.
- 4 Priključek predala za gotovino povezuje tiskalnik s predalom za gotovino.
- 5 Priključek pokrova priključek pokrova nudi zaščito in razbremenitev za priključke in kable tiskalnika. Ta pokrov mora ostati na tiskalniku in kabli speljani, kot je opisano v 2. poglavju.

# <span id="page-10-0"></span>2 Nastavitev tiskalnika

### Preverjanje seznama embalaže

Shranite embalažo, če boste morali tiskalnik kdaj znova zapakirati, da ga kam pošljete ali shranite. Pred nameščanjem preverite, da so bili vsi spodaj navedeni elementi že poslani.

- **Tiskalnik**
- Začetni zvitek papirja za račune
- Testni izpis
- Serijski model
	- Kabel USB
	- Serijski kabel
	- Napajalni kabel
- **Model PUSB** 
	- Napajalni kabel USB
- Medij HP Point of Sale System Software and Documentation (Programska oprema in dokumentacija za HP-jev blagajniški sistem)

### Nalaganje in menjava papirja za račune

Preden nastavite tiskalnik računov, naj bodo tiskalnik, računalnik blagajniškega mesta in druge priključene naprave izklopljeni.

 $\triangle$  POZOR: S HP-jevimi tiskalniki morate uporabljati predpisane zvitke papirja. Seznam predpisanega papirja najdete tukaj: [Tehnični podatki na strani 27.](#page-32-0) Če uporabljate papir, ki ni med predpisanimi, lahko razveljavite garancijo.

Pozneje boste po istem postopku, kot nalagate papir med namestitvijo, tudi zamenjali papir za račune. Manjša razlika je opisana v spodnjih navodilih.

**EX OPOMBA:** Tiskalnik morate nastaviti na vrsto papirja, ki jo uporabljate, da bo pravilno deloval. To naredite tako, da pošljete ukaz 1D 81 m n, ali tako, da papir izberete v konfiguracijskem meniju. Če želite zamenjati vrsto papirja v glavnem konfiguracijskem meniju, izberite Set Paper Type (Nastavi vrsto papirja) in izvedite izbiro. Za informacije o vstopu v konfiguracijski meni glejte [Upravljanje](#page-16-0) [tiskalnika na strani 11](#page-16-0).

- <span id="page-11-0"></span>1. Odprite pokrov za račune tako, da potisnete navzgor na obeh straneh pokrova (1), dokler ne odskoči.
- 2. Nalaganie: Odstranite testni izpis (2) in začetni zvitek toplotnega papiria (3). Snemite opornici s papirja (4).

Menjava: Odstranite uporabljeni zvitek papirja.

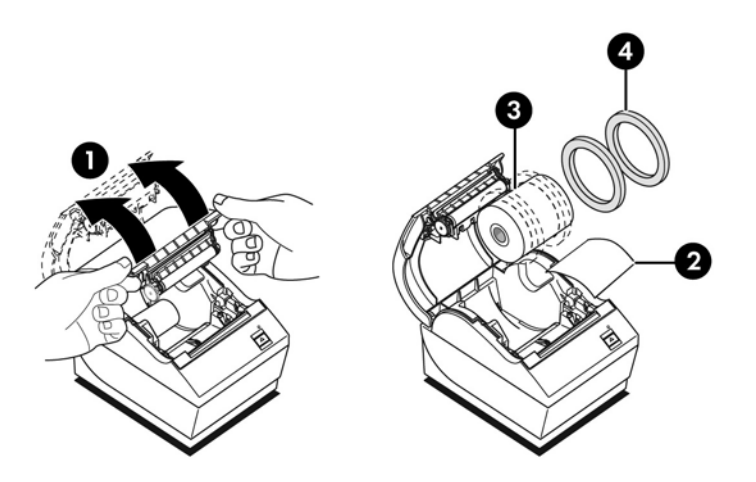

- 3. Na čisto odtrgajte rob na novem zvitku papirja za račune, pri čemer bodite pozorni, da je lepilni trak popolnoma odstranjen.
- 4. Papir za račune položite v predalček za papir tako, da se **odvija od spodaj** (5). Naj iz tiskalnika gleda nekaj centimetrov papirja.
- 5. Medtem ko trdno držite papir, zaprite pokrov za račune (6). Če želite preizkusiti, ali je papir pravilno naložen, ga pomaknite naprej z gumbom za podajanje papirja.
	- **EX OPOMBA:** Če se papir zagozdi, se prepričajte, da je zvitek pravilno vstavljen. S prejšnje slike v tem razdelku je razvidno, kako mora biti obrnjen papir.
- 6. Odvečni papir odtrgajte na rezilu v pokrovu (7).

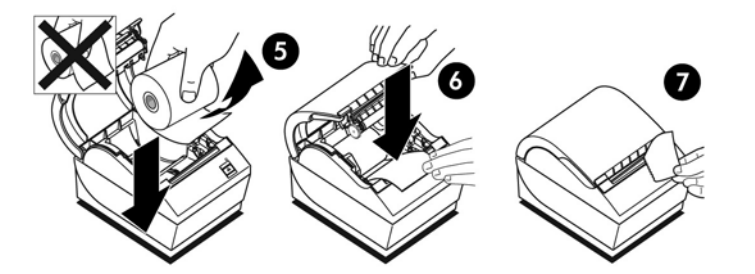

### Prilagajanje nastavitve opozorila na majhno količino papirja

Ko tiskalnik sporoči, da zmanjkuje papirja, je v zvitku še približno 1,5–6,1 metra papirja. Če ostaja preveč papirja, lahko spremenite nastavitev v konfiguracijskem meniju. Navodila za vstop v konfiguracijski meni najdete tukaj: [Upravljanje tiskalnika na strani 11](#page-16-0). V konfiguracijskem meniju vstopite v razdelek Hardware Options (Možnosti strojne opreme) in spreminjajte nastavitev »zmanjkuje papirja«. Izbrana nastavitev zmanjša dolžino papirja ob majhni količini papirja.

## <span id="page-12-0"></span>Priključitev kablov

**COPOMBA:** Postavite tiskalnik na ravno površino in ga namestite nekam, kier bo omogočen dostop do kablov, kjer bo dovolj prostora za odpiranje pokrova in stran od prometnih območij, tako da bo manj možnosti, da se udari ali poškoduje.

A POZOR: Priključite kable na tiskalnik, še preden vklopite računalnik blagajniškega mesta. Preden povežete komunikacijski kabel, mora biti računalnik blagajniškega mesta vedno izklopljen.

- 1. Izklopite računalnik blagajniškega mesta.
- 2. Odprite pokrov priključkov na hrbtni strani tiskalnika in poiščite priključke.
- 3. Za tiskalnike s priključkom USB za napajanje:
	- a. Vtaknite tiskalnikov konec napajalnega kabla USB v priključek USB za napajanje (1) na tiskalniku. Vtaknite drugi konec napajalnega kabla USB v 24 V priključek USB za napajanje računalnika blagajniškega mesta.
	- b. Speljite napajalni kabel USB iz tiskalnika prek jezička za razbremenitev na priključku pokrova tiskalnika.

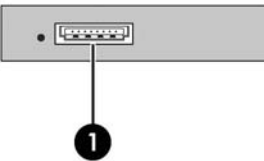

Za tiskalnike s serijskimi priključki, priključki USB in priključki za napajanje:

- a. Vtaknite tiskalnikov konec kabla USB v priključek USB (1) oziroma serijski kabel v serijski priključek (2) na tiskalniku. Vtaknite drugi konec kabla v ustrezni priključek računalnika blagajniškega mesta.
	- **EX OPOMBA:** Kot podatkovni vmesnik z računalnikom blagajniškega mesta lahko uporabite kabel USB ali serijski kabel. Ne uporabljajte obeh hkrati.

Če uporabljate serijski vmesnik, priključite 9-polni ženski/9-polni ženski serijski kabel z neposredno kabelsko povezavo med tiskalnikom in računalnikom blagajniškega mesta.

Starejši modeli serijskih tiskalnikov morda nimajo vključenega kabla.

- b. Vtaknite tiskalnikov konec napajalnega kabla v priključek za napajanje (3) na tiskalniku. Vtaknite drugi konec napajalnega kabla v 24 V priključek USB za napajanje računalnika blagajniškega mesta.
- c. Speljite napajalni kabel USB oziroma serijski kabel iz tiskalnika prek jezička za razbremenitev na priključku pokrova tiskalnika.
	- Priključki A799 USB, serijski priključki in priključki za napajanje:

<span id="page-13-0"></span>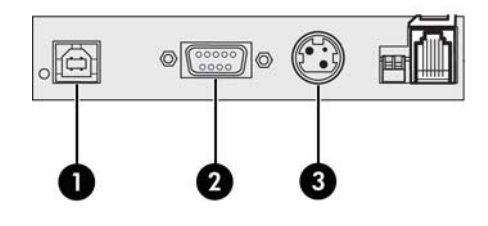

Priključki A799 II USB, serijski priključki in priključki za napajanje:

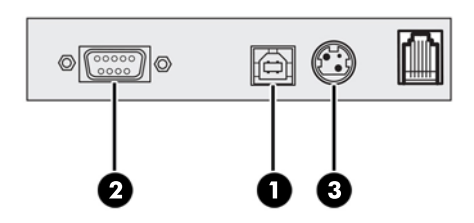

4. Priključite kabel predala za gotovino priključek predala za gotovino (RJ12) na tiskalniku in drugi konec kabla (RJ45) v priključek za vmesnik na predalu za gotovino.

**CPOMBA:** Kabel predala za gotovino ni priložen tiskalniku.

5. Speljite kabel predala za gotovino navzgor in skozi sponko za obremenitev nad priključkom ter skozi odprtino v pokrovu priključka, ko je zaprt.

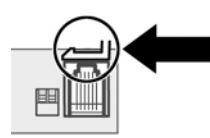

6. Zaprite pokrov priključka na hrbtni strani tiskalnika, pri čemer pazite, da so vsi kabli poravnani z režami, ki so namenjene za vsak priključek.

### Vklop tiskalnika

Ko povežete kable s tiskalnikom in računalnikom blagajniškega mesta, vklopite računalnik blagajniškega mesta. Če se pojavi okno **čarovnika za najdeno novo strojno opremo**, kliknite gumb Prekliči.

Tiskalnik računov zapiska in zelena lučka LED na zgornjem pokrovu zasveti ter zažene tiskalnik.

### Namestitev gonilnikov

Mediji s programsko opremo in dokumentacijo, ki so priloženi izdelku, vsebujejo gonilnike OPOS in JPOS za tiskalnik. Glede na operacijski sistem računalnika blagajniškega mesta namestite gonilnike OPOS oziroma JPOS.

OPOMBA: Preverite tudi [http://www.hp.com/support,](http://www.hp.com/support) če obstajajo posodobljeni gonilniki ali dokumentacija, ki je bila objavljena v obdobju od izdelave do vašega nakupa izdelka.

- <span id="page-14-0"></span>1. Sledite korakom v prejšnjem razdelku in priključite kable tiskalnika ter vklopite računalnik blagajniškega mesta.
- 2. Vstavite medij HP Point of Sale System Software and Documentation (Programska oprema in dokumentacija za HP-jev blagajniški sistem) v računalnik blagajniškega mesta.
- 3. Preberite licenčno pogodbo za končnega uporabnika in potrdite njeno sprejemanje. Prikazal se bo glavni meni.
- 4. V glavnem meniju kliknite HP Receipt Printers (Tiskalniki računov HP) in se nato premaknite na meni za vaš model tiskalnika.
- 5. Izberite in namestite gonilnike OPOS oziroma JPOS, potrebne za vašo blagajniško aplikacijo.

### Preizkušanje tiskalnika

Če tiskalnik deluje normalno, bo enkrat zapiskal. Če se odziva drugače, si oglejte [Odpravljanje težav](#page-24-0) [na strani 19](#page-24-0) ali se obrnite na HP-jevega področnega pooblaščenega ponudnika storitev za izdelke HP za blagajniška mesta.

Tiskalnik je za namestitev dostavljen predhodno konfiguriran. Trenutna konfiguracija tiskalnika je prikazana na preizkusnem izpisu (diagnostika). Če pa želite zagnati nov preizkus tiskalnika ali preveriti konfiguracijo, lahko zaženete diagnostični izpis, ki natančno opisuje trenutno konfiguracijo.

Kako zagnati diagnostični preizkus:

- 1. V tiskalniku mora biti papir (1).
- 2. Odprite pokrov za račune (2).
- 3. Pridržite gumb za podajanje papirja (3).
- 4. Zaprite pokrov za račune, pri čemer držite gumb za podajanje papirja, dokler se ne začne izpis konfiguracije.

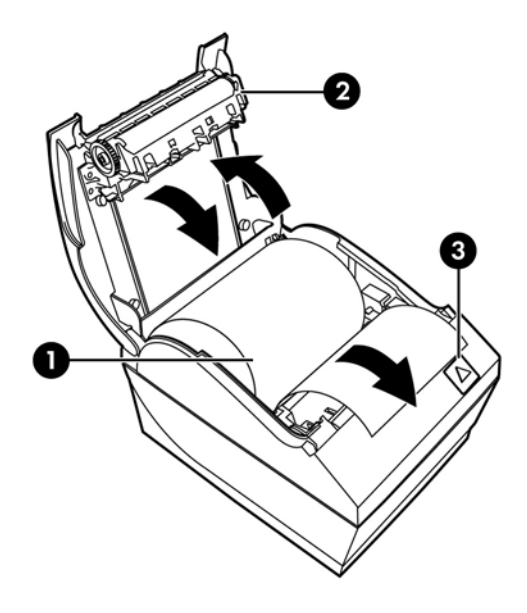

Za dodatna navodila o konfiguriranju tiskalnika glejte [Upravljanje tiskalnika na strani 11](#page-16-0).

## <span id="page-15-0"></span>Razširjanje nabora znakov in pisav

Za ta tiskalnik so na voljo naslednji nabori znakov in kodne strani. Pri večini modelov je koda prednameščena. Če se želite prepričati, katere kodne strani so nameščene, natisnite diagnostični obrazec (navodila so v 3. poglavju). Če želite prenesti kodne strani, ki trenutno niso nameščene, obiščite spletno mesto s podporo HP na naslovu <http://www.hp.com/support>.

- Koda stran 437 ameriška angleščina
- Kodna stran 737 grščina
- Kodna stran 850 večjezično
- Kodna stran 857 turščina
- Kodna stran 858 evropski simboli
- Kodna stran 860 portugalščina
- Kodna stran 863 francoščina (Kanada)
- Kodna stran 950 tradicionalna kitajščina
- Kodna stran 936 poenostavljena kitajščina
- Kodna stran 949 korejščina (hangul)
- Kodna stran 1251 cirilica
- Kodna stran 1252 Windows latinica 1
- Kodna stran 1255 hebrejščina
- Kodna stran 1256 arabščina

# <span id="page-16-0"></span>3 Upravljanje tiskalnika

### Konfiguriranje tiskalnika

Konfiguracijski meni omogoča nastavitev splošnih parametrov tiskalnika. S preizkusom natisnete diagnostični obrazec, ki prikazuje podrobnosti nastavitev za vse funkcije. Tiskalnik bo delno prerezal papir po koncu vsake različice.

Preizkus se konča z delnim rezom papirja. Za popoln testni preizkus bo morda potrebno meter ali več papirja.

Ker je tiskalnik običajno dobavljen vnaprej konfiguriran, večini uporabnikov ni treba spreminjati njegove konfiguracije. Če prilagajate konfiguracijo, pazite, da ne boste nenamerno spremenili nastavitev, ki lahko vplivajo na delovanje tiskalnika. HP ne priporoča, da bi uporabniki spreminjali konfiguracijo tiskalnika.

**EX OPOMBA:** Tiskalnik je dobavljen s preizkusnim izpisom, ki vključuje prednastavljeno konfiguracijo. Če naletite na težave, potem ko spremenite konfiguracijo tiskalnika, uporabite te nastavitve kot privzete.

### Vstop v konfiguracijski način za model A799

- 1. Izklopite napajanje tiskalnika.
- 2. Odprite pokrov priključka na hrbtni strani.
- 3. Nastavite stikalo DIP 1 na položaj ON (vklop) (navzdol). Stikalo DIP 2 mora biti v položaju OFF (izklop) (navzgor).

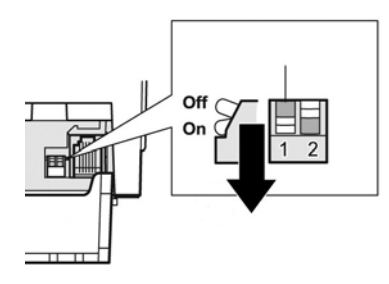

- 4. Prepričajte se, da je papir za račune (1) naložen v tiskalniku, preden nadaljujete (navodila za nalaganje papirja za račune poiščite tukaj: [Nastavitev tiskalnika na strani 5](#page-10-0)).
- 5. Zaprite pokrov za račune (2).
- <span id="page-17-0"></span>6. Vklopite tiskalnik in takoj pridržite gumb za podajanje papirja (3), dokler se ne začne izpis konfiguracije.
	- Tiskalnik zapiska, nato pa natisne diagnostični obrazec in glavni meni konfiguracije.
	- Tiskalnik se zaustavi in čaka na izbiro glavnega menija (glejte vzorčni izpis na naslednji strani v tem poglavju; uporabljajo se kratki kliki, razen ko odgovarjate Yes (Da) ali potrjujete izbiro).

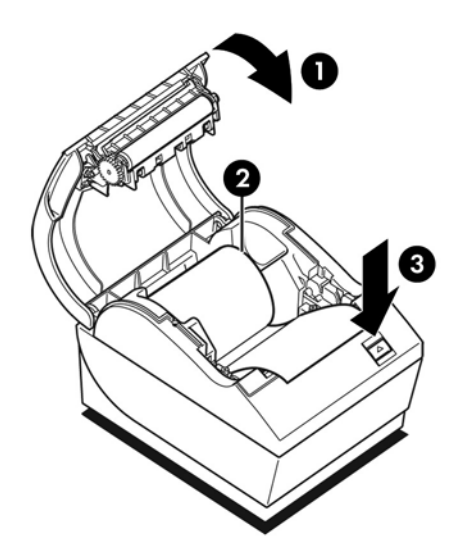

- 7. Za komuniciranje z tiskalnikom pritiskajte gumb za podajanje papirja s kratkimi in dolgimi kliki. Uporabite dolg klik za »da« (dlje kot eno sekundo) in kratek klik za »ne«. Za izbiranje sledite natisnjenim navodilom.
- 8. Nadaljujte z izbirami menija, dokler ne pridete do vprašanja Save New Parameters? (Želite shraniti nove parametre?). Izberite »Yes« (»Da«) ali »No« (»Ne«).
	- a. Če želite nastavitev shraniti, izberite Yes (Da), nato vrnite stikalo DIP 1 v položaj OFF (izklop) (navzgor).
	- b. Odprite pokrov za račune.
	- c. Pridržite gumb za podajanje papirja, medtem ko zapirate pokrov za račune.
	- d. Diagnostični izpis potrdi vaše nove nastavitve.
- 9. Če želite nadaljevati s konfiguriranjem tiskalnika, izberite No (Ne). Tiskalnik se vrne v konfiguracijski meni, kjer lahko znova nastavite parametre.

### Vstop v konfiguracijski način za model A799 II

- 1. Izklopite napajanje tiskalnika.
- 2. Odprite pokrov priključka na hrbtni strani.
- 3. Prepričajte se, da je papir za račune (1) naložen v tiskalniku, preden nadaljujete (navodila za nalaganje papirja za račune poiščite tukaj: [Nastavitev tiskalnika na strani 5](#page-10-0)).
- 4. Zaprite pokrov za račune (2).
- 5. Vklopite tiskalnik in takoj pridržite gumb za podajanje papirja (3), dokler se ne začne izpis konfiguracije.
	- Tiskalnik zapiska, nato pa natisne diagnostični obrazec in glavni meni konfiguracije.
	- Gumb za podajanje papirja pritisnite v dveh sekundah, da vstopite v glavni meni za konfiguracijo.
	- Tiskalnik se zaustavi in čaka na izbiro glavnega menija (glejte vzorčni izpis na naslednji strani v tem poglavju; uporabljajo se kratki kliki, razen ko odgovarjate Yes (Da) ali potrjujete izbiro).

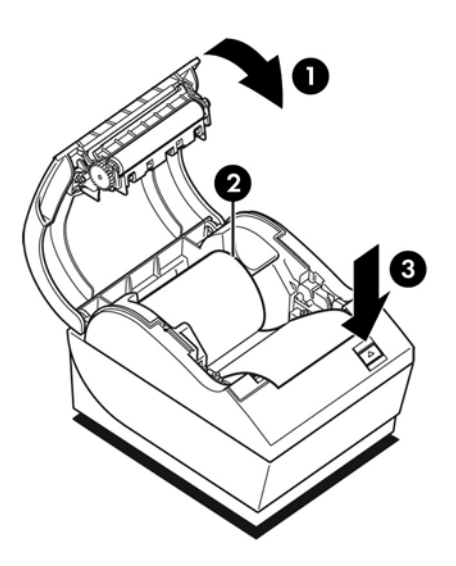

- 6. Za komuniciranje z tiskalnikom pritiskajte gumb za podajanje papirja s kratkimi in dolgimi kliki. Uporabite dolg klik za »da« (dlje kot eno sekundo) in kratek klik za »ne«. Za izbiranje sledite natisnjenim navodilom.
- 7. Nadaljujte z izbirami menija, dokler ne pridete do vprašanja Save New Parameters? (Želite shraniti nove parametre?). Izberite »Yes« (»Da«) ali »No« (»Ne«).
	- a. Ponastavite tiskalnik.
	- b. Odprite pokrov za račune.
	- c. Pridržite gumb za podajanje papirja, medtem ko zapirate pokrov za račune.
	- d. Diagnostični izpis potrdi vaše nove nastavitve.

# <span id="page-19-0"></span>Vzorčni konfiguracijski meni

Spodaj so vzorčni konfiguracijski meniji tiskalnika.

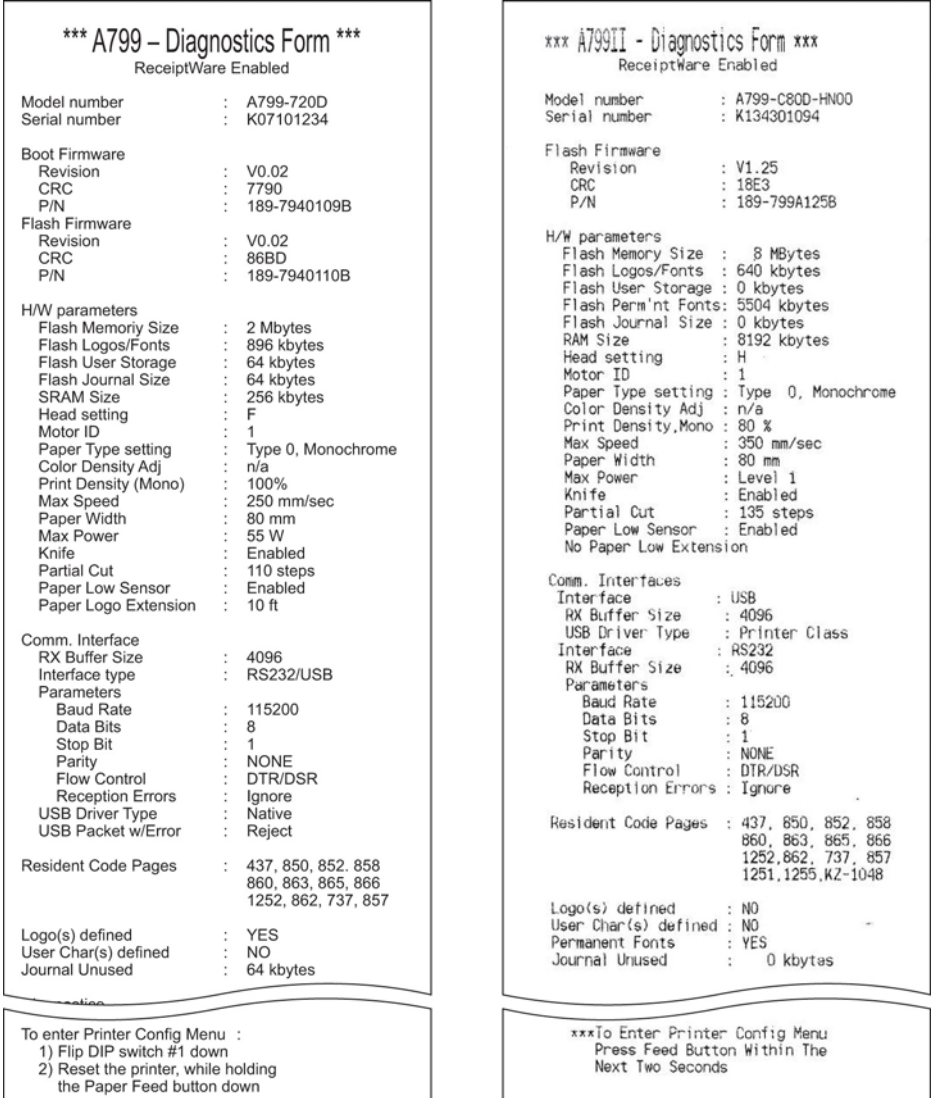

Vzorci preizkusa tiskanja in konfiguracijskega menija. (Prikazana je približno 60 % velikost.)

Za izbiro v glavnem meniju se uporabljajo kratki kliki.

### <span id="page-20-0"></span>Gostota tiska za enobarvni papir (privzeto)

S to funkcijo lahko prilagajate porabo energije tiskalne glave, da zatemnite izpis ali se prilagodite različicam papirja. Prilagajajte to nastavitev samo, če je potrebno. Tovarniška nastavitev je 80 %.

 $\bigwedge$  POZOR: Izberite najmanjšo vrednost, ki je potrebna, da dosežete temen izpis. Če tega pravila ne upoštevate, bo tiskalnik morda treba nesti k serviserju ali pa bo razveljavljena njegova garancija. Če tiskalna glava deluje z višjo energijo, se skrajša njena življenjska doba.

Ko tiskalnik tiska zelo goste vrstice (besedilo ali grafika), se samodejno upočasni.

#### Če želite spremeniti gostoto tiska:

- 1. Vstopite v konfiguracijski meni. Glejte [Vstop v konfiguracijski način za model A799 na strani 11.](#page-16-0)
- 2. Izberite Set Hardware Options (Nastavitev možnosti strojne opreme) v glavnem meniju.

Tiskalnik se odzove, Hardware Options Menu (Meni možnosti strojne opreme), in ob pomiku vpraša, Set Print Density? (Želite nastaviti gostoto tiska?).

3. Izberite Yes (Da).

Natisne se opozorilo, ki mu sledijo izbire sprememb gostote.

Z gumbom za podajanje papirja vnesite klike za izbiro, ki jo potrdite tako, da gumb pridržite vsaj 1 sekundo.

### Gostota barve

S to funkcijo lahko prilagajate porabo energije tiskalne glave, da zatemnite natisnjene barve ali se prilagodite različicam papirja. Prilagajajte to nastavitev samo, če je potrebno. Tovarniška nastavitev je 80 %.

**A POZOR:** Izberite najmanjšo vrednost, ki je potrebna, da dosežete temen izpis. Če tega pravila ne upoštevate, bo tiskalnik morda treba nesti k serviserju ali pa bo razveljavljena njegova garancija. Če tiskalna glava deluje z višjo energijo, se skrajša njena življenjska doba.

Ko tiskalnik tiska zelo goste barvne vrstice (besedilo ali grafika), se samodejno upočasni.

#### Če želite spremeniti gostoto barve:

- 1. Vstopite v konfiguracijski meni. Glejte [Vstop v konfiguracijski način za model A799 na strani 11.](#page-16-0)
- 2. Izberite Set Hardware Options (Nastavitev možnosti strojne opreme) v glavnem meniju.

Tiskalnik se odzove, Hardware Options Menu (Meni možnosti strojne opreme), in ob pomiku vpraša, Set Color Density Adjustment? (Želite nastaviti gostoto barv?).

3. Izberite Yes (Da).

Natisne se opozorilo, ki mu sledijo izbire sprememb gostote.

Z gumbom za podajanje papirja vnesite klike za izbiro, ki jo potrdite tako, da gumb pridržite vsaj 1 sekundo.

## <span id="page-21-0"></span>Kdaj zamenjati papir za račune

Papir zamenjajte, ko se bliža koncu ali ko ga zmanjka. Ko je papirja le še malo, priporočamo, da spremljate porabo, da ga ne bi zmanjkalo sredi transakcije. Ko papirja zmanjka, morate nov zvitek naložiti takoj, sicer lahko izgubite podatke!

#### Ko papirja zmanjkuje:

- Na papirju za račune se pojavi barvna črta (če je bil papir kupljen s črto), ki pomeni, da ostaja dovolj papirja za kratko transakcijo.
- Če je v tiskalniku nameščena možnost opozorila na majhno količino papirja, zelena lučka LED počasi utripa, kar pomeni, da ostaja približno 4,5 m papirja. Če na zvitku ostaja preveč papirja, lahko nastavitev »zmanjkuje papirja« prilagodite tako, da vstopite v konfiguracijski meni in spremenite nastavitev »zmanjkuje papirja«.

#### Ko papirja zmanjka:

Zelena lučka LED utripa hitro, kar pomeni, da je treba namestiti papir.

 $\triangle$  POZOR: Če tiskalniku zmanjka papirja, ne poskušajte upravljati tiskalnika ali računalnika blagajniškega mesta. Tiskalnik lahko še naprej sprejema podatke iz računalnika blagajniškega mesta, čeprav jih ne more natisniti. Tako lahko izgubite podatke.

Navodila za menjavo papirja za račune najdete tukaj: [Nalaganje in menjava papirja za račune](#page-10-0) [na strani 5.](#page-10-0)

**EX OPOMBA:** Ko zamenjate vrsto papirja, morate tudi v tiskalniku nastaviti novo vrsto papirja. To storite z ukazom 1D 81 m n ali v konfiguracijskem meniju (glejte [Vstop v konfiguracijski način za](#page-16-0) [model A799 na strani 11](#page-16-0).)

#### Razredi vrst papirja

- Vrsta 0: enobarvni
- Vrsta 4: dvobarvni

### Nastavitev tiskalne glave

Ocena porabe energije tiskalne glave in nastavitev v tiskalniku se morata ujemati. Nastavitev bo konfigurirana že v tovarni, vendar jo bo morda treba spremeniti, če bo potrebno servisirati toplotni mehanizem. »Head Setting« (Nastavitev glave) na diagnostičnem izpisu se mora ujemati s črko, ki je označena spredaj desno na toplotnem mehanizmu. Ko zamenjate toplotni mehanizem in ugotovite, da se črka na mehanizmu razlikuje od nastavitve glave, morate vstopiti v konfiguracijski meni in nastaviti tiskalno glavo tako, da se bo ujemala. Obrnite se na HP-jevega pooblaščenega serviserja, če želite zamenjati toplotni mehanizem.

### Preprečevanje pregrevanja tiskalne glave

Delovni cikel je omejen, ker toplotna tiskalna glava ustvarja vročino, ko tiska v neprekinjenih blokih (ne glede na dolžino bloka v odvisnosti od tiskalne vrstice). Omejitve so temperatura okolice, odstotek časa (merjen na eno minuto) neprekinjenega tiskanja in količina pokritosti.

Upoštevajte, da na temperaturo okolice lahko vplivajo različni dejavniki, na primer neposredna izpostavljenost soncu ali bližina grelnih elementov.

 $\bigwedge$  POZOR: Ko delovni cikel preseže omejitve, ki so prikazane v naslednji tabeli, se tiskalna glava za račune segreje in zaustavi. Tako se tiskalna glava lahko poškoduje.

Da do te težave ne bi prišlo, naredite eno ali več od naslednjega:

- 1. Zmanjšajte količino pokritosti.
- 2. Skrajšajte čas tiskanja v neprekinjenih blokih.
- 3. Zmanjšajte temperaturo okolice.

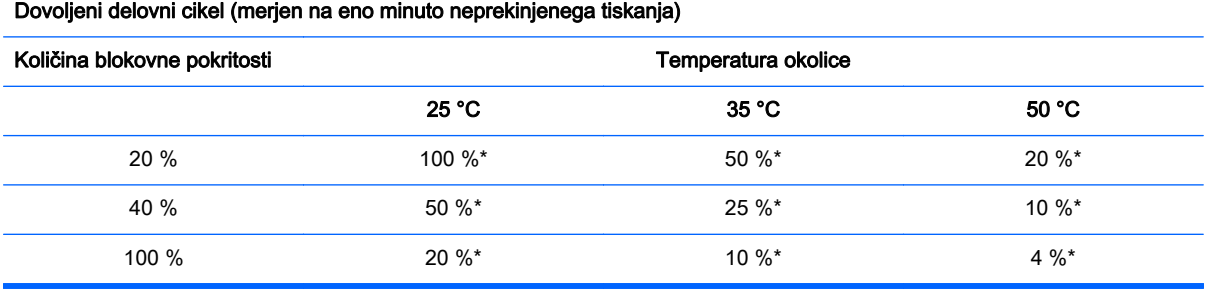

\*Delovni cikel – odstotek časa, ko je navedeno »količino blokovne pokritosti« mogoče tiskati v obdobju ene minute. Primer: pri 20 % blokovne pokritosti in 35 °C temperature je treba uporabiti 50 % delovni cikel, kar pomeni 30 sekund tiskanja in 30 sekund brez tiskanja.

#### V pomoč:

- Običajni račun z besedilom (vsebuje nekaj presledkov) ima približno 12 % pik pokritosti.
- Polna vrstica besedilnih znakov (vsaka celica v vrstici vsebuje znak) ima približno 25 % pik pokritosti.
- Grafični elementi imajo približno 40 % pik pokritosti.
- Črtne kode imajo približno 50 % pik pokritosti.
- Neprekinjena črna črta ima 100 % pik pokritosti.

# <span id="page-23-0"></span>4 Nasveti za vzdrževanje

# Čiščenje tiskalnika

Po potrebi očistite zunanjost ohišja, da odstranite prah in prstne odtise. Uporabite poljubno gospodinjsko čistilo za plastiko. Najprej ga preizkusite na majhnem, nevidnem delu. Očistite vsebnik tiskalniškega papirja s čisto, suho krpo, ki ste jo navlažili s čistilnim alkoholom (izopropil).

 $\bigwedge$  POZOR: Za čiščenje vsebnika tiskalniškega papirja ne uporabljajte nobene druge vrste alkohola.

Material in apretura ohišja sta vzdržljiva in odporna na naslednje elemente:

- čistilne raztopine
- jedilna maščoba
- maziva
- ultravijolična svetloba
- goriva

# Čiščenje toplotne tiskalne glave

- $\Lambda$  POZOR: Ne čistite notranjosti tiskalnika z nobenim čistilom. Preprečite, da bi čistilno pršilo prišlo v stik s toplotno tiskalno glavo. Lahko bi prišlo do poškodb notranje elektronike ali toplotne tiskalne glave.
- **CPOMBA:** Toplotna tiskalna glava običajno ne potrebuje čiščenja, če uporabljate priporočene razrede papirja. Če dlje časa uporabljate papir, ki ni priporočen, lahko poskušate očistiti tiskalno glavo, vendar bo imelo to le malo učinka na kakovost tiskanja.
	- 1. Izklopite tiskalnik in računalnik blagajniškega mesta.
	- 2. Odklopite tiskalnik iz računalnika blagajniškega mesta in predala za gotovino, če je priključen.
	- 3. Tiskalno glavo obrišite z vatirano paličico, ki ste jo navlažili s čistilnim alkoholom.
- $\triangle$  POZOR: Ne uporabljajte čistilnega alkohola za čiščenje notranjih delov tiskalnika, razen za tiskalno glavo. Prišlo bi do okvare.

Če težav z neenakomernim ali rahlim natisom tudi po čiščenju toplotne tiskalne glave ne morete odpraviti, bo morda treba zamenjati celoten toplotni mehanizem.

 $\bigwedge$  POZOR: Če dlje časa uporabljate papir, ki ni priporočen, lahko pride do okvare tiskalne glave. Glejte [Tehnični podatki na strani 27](#page-32-0) za specifikacijo papirja.

# <span id="page-24-0"></span>A Odpravljanje težav

### **Diagnostika**

Tiskalnik izvaja tri glavne diagnostične preizkuse, ki nudijo koristne informacije o delovnem stanju tiskalnika:

- zagonska diagnostika, ki se izvede med zagonskim ciklom tiskalnika
- diagnostika med delovanjem
- oddaljena diagnostika, ki poteka pri običajnem delovanju in se sporoči v preizkusu tiskanja

### Zagonska diagnostika

Ko se tiskalnik napaja ali izvaja ponastavitev strojne opreme, med zagonskim ciklom samodejno izvede zagonsko diagnostiko (znano tudi kot diagnostika ravni 0). Tiskalnik:

- izklopi motorčke,
- izvede zagonsko preverjanje CR ROM-a vdelane programske opreme, preizkusi zunanji SRAM, preizkusi EEPROM in preskusi glavni program CRC.

Napaka povzroči zaustavitev zagonske diagnostike; tiskalnik zapiska in lučka LED nekajkrat utripne; število utripov kaže na vrsto okvare. V naslednji tabeli je prikazan določeni ton in zaporedje signalov lučke LED.

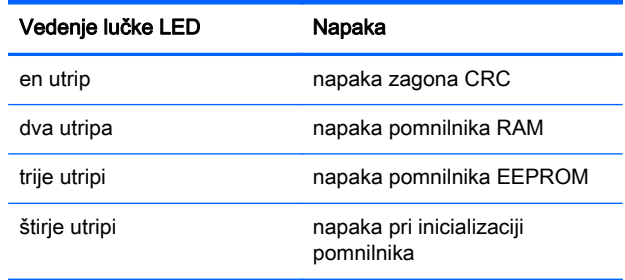

Če napake želite odpraviti:

- Preverite, ali je v tiskalniku papir.
- Vrnite rezilo v izhodiščni položaj. Napaka povzroči stanje napake.
- Preverite, ali je pokrov na hrbtni strani zaprt. Napaka ne prekine zagonskega cikla.

<span id="page-25-0"></span>Ko je zagonska diagnostika zaključena, tiskalnik dvotonsko zapiska (nizko, nato pa še visokofrekvenčno), gumb za podajanje papirja je omogočen in tiskalnik je pripravljen za običajno delovanje.

Če tiskalnik še nikoli ni bil vklopljen ali je bil nameščen nov modul EEPROM, se privzete vrednosti za funkcije tiskalnika naložijo v EEPROM med zagonom.

### Diagnostika med delovanjem

Diagnostika med delovanjem (včasih imenovana diagnostika ravni 2) se izvaja med običajnim delovanjem tiskalnika. Ko pride do naslednjih okoliščin, tiskalnik samodejno izklopi ustrezne motorčke in onemogoči tiskanje, da se ne bi poškodoval.

- zmanjkalo je papirja
- odprt je pokrov na hrbtni strani
- rezila ni mogoče vrniti v izhodiščni položaj
- tiskalna glava je prevroča
- napetosti so zunaj dosega

Lučka LED na operaterjevi plošči sporoča, ko pride do teh okoliščin, ter označuje stanje ali način tiskalnika.

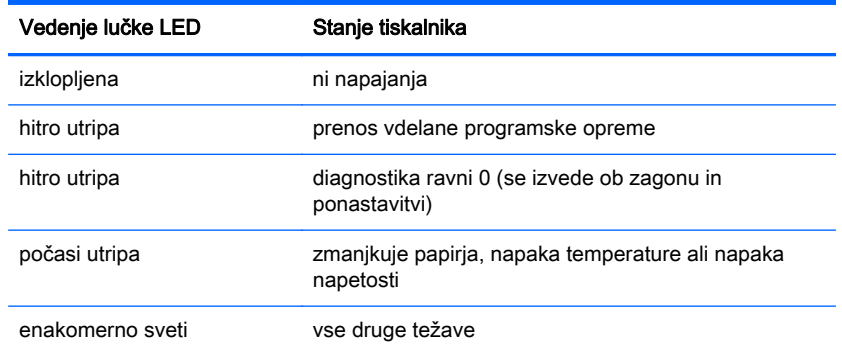

### Oddaljena diagnostika

Oddaljena diagnostika (včasih imenovana diagnostika ravni 3) spremlja naslednje vrednosti in jih med preizkusom tiskanja natisne na izpisek. S temi vrednostmi lahko ugotovite ustreznost stanja tiskalnika.

- Številka modela
- Serijska številka
- Številka CRC
- Število natisnjenih vrstic
- Število rezov z rezilom
- Število ur vklopljenosti tiskalnika
- Število ciklov utripanja
- **•** Število zagozditev rezalnika
- **•** Število odpiranj pokrova
- Najvišja dosežena temperatura

# <span id="page-27-0"></span>Reševanje pogostih težav

V tabeli so navedene najpogostejše težave, možni vzroki zanje in priporočene rešitve.

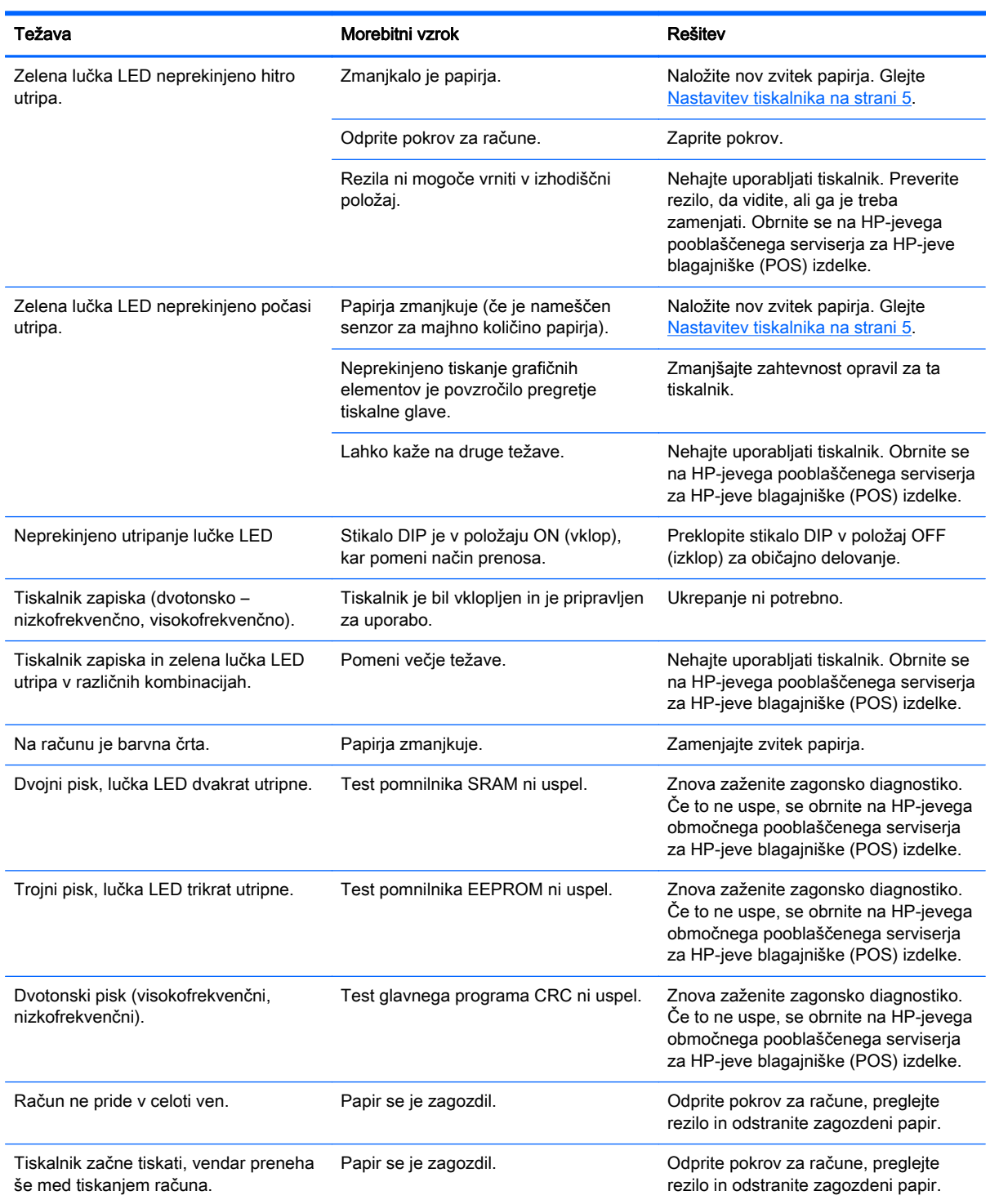

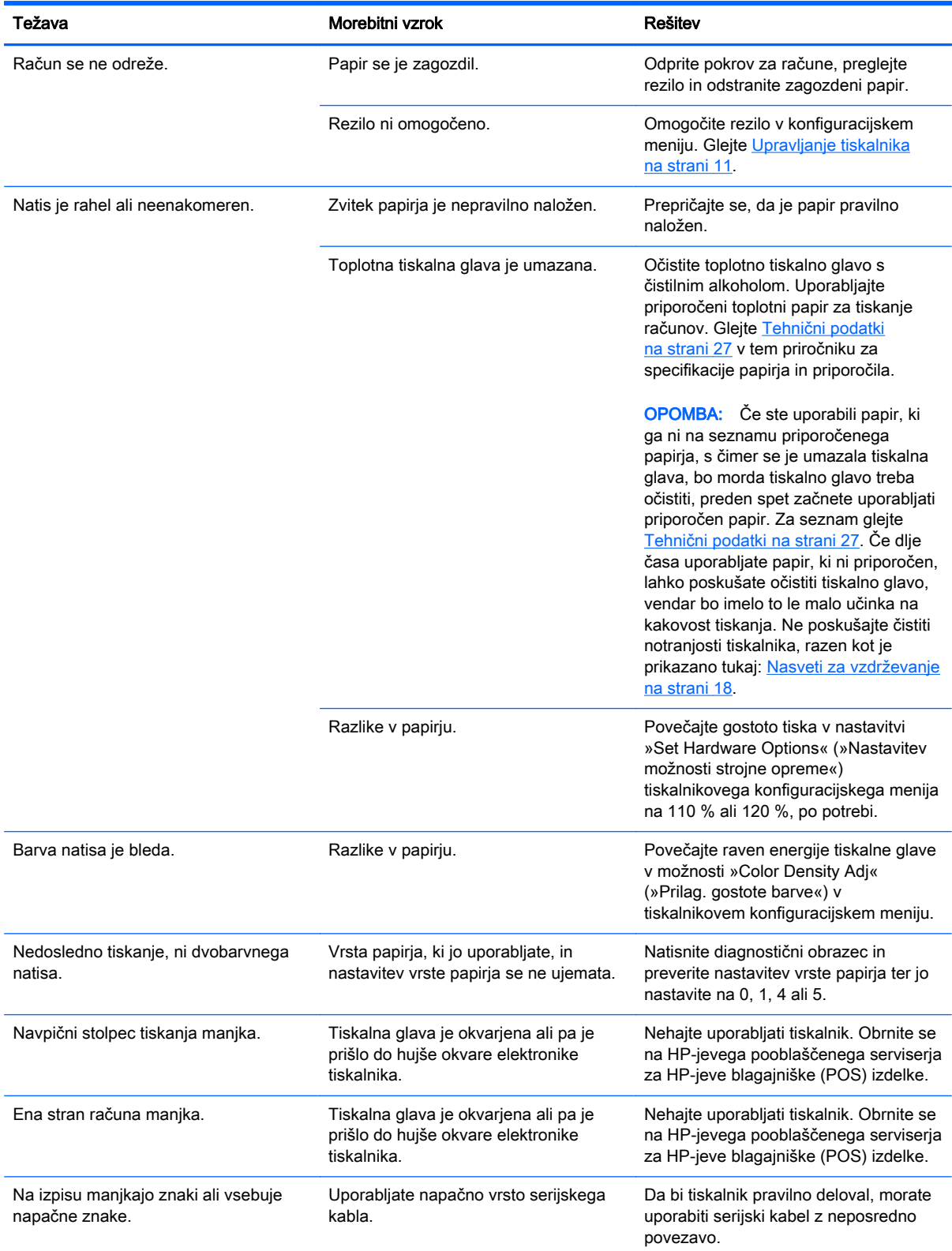

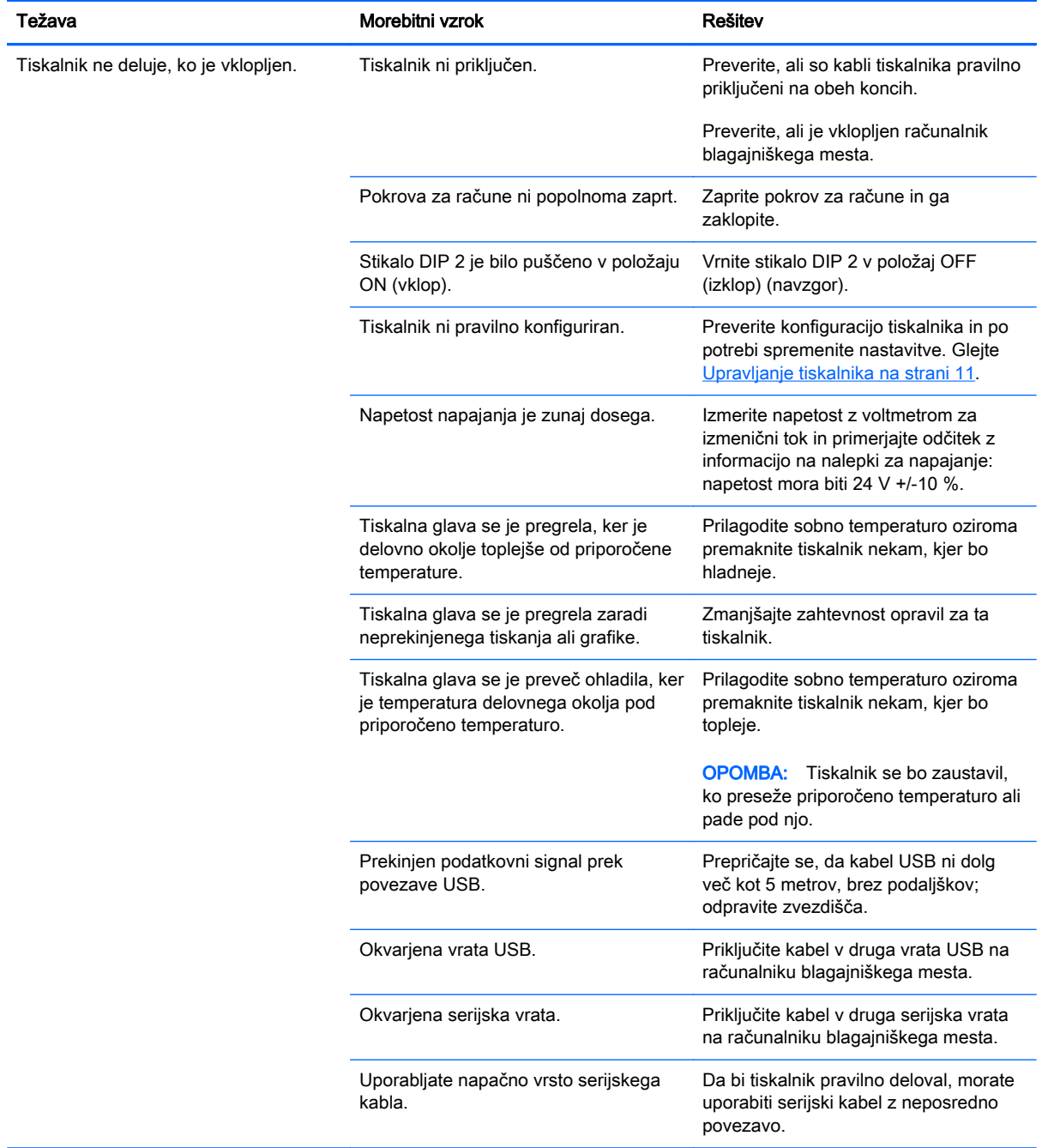

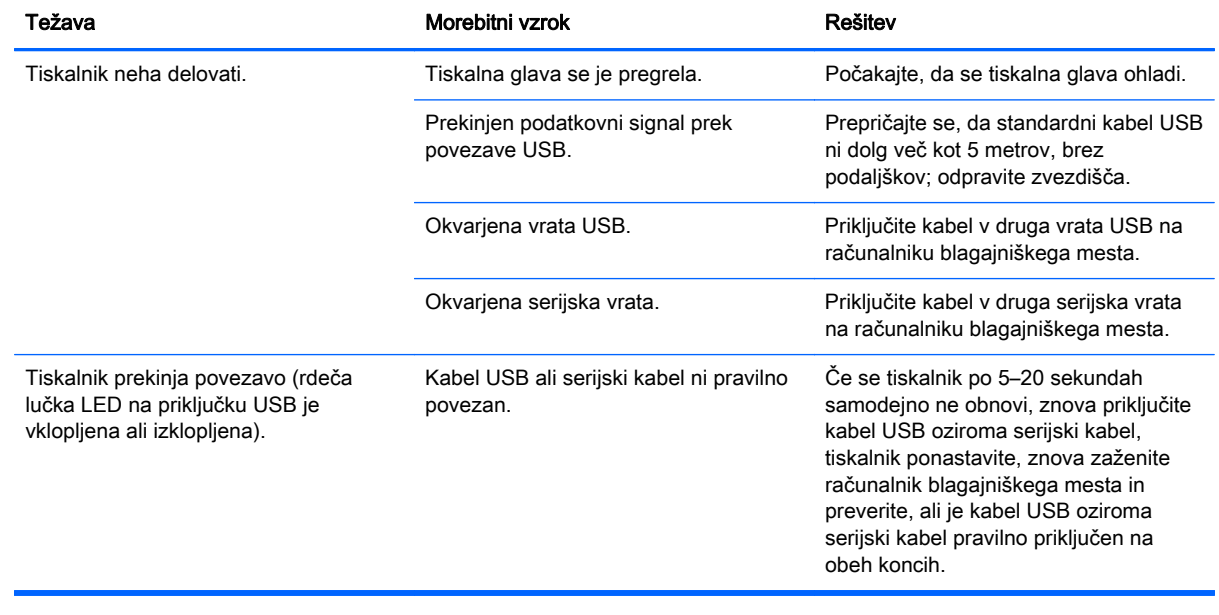

### <span id="page-31-0"></span>Podpora za izdelke

Za dodatne informacije o uporabi tega izdelka obiščite <http://www.hp.com/support>. Izberite svojo državo ali regijo, izberite Gonilniki in prenosi, nato vnesite ime izdelka v okencu za iskanje Iskanje po izdelku. Kliknite Pojdi.

Če med informacijami, podanimi v priročniku, ne najdete odgovorov na svoja vprašanja, se lahko obrnete na podporo. Za podporo v ZDA obiščite <http://www.hp.com/go/contactHP>. Za podporo po svetu obiščite [http://welcome.hp.com/country/us/en/wwcontact\\_us.html.](http://welcome.hp.com/country/us/en/wwcontact_us.html)

Spletno mesto ponuja:

Spletni klepet s strokovnjakom HP.

**COPOMBA:** Če podpora v določenem jeziku ni na voljo, je na voljo v angleščini.

- Telefonske številke tehnične podpore.
- Iskanje servisnega centra HP.

### Priprava za klic tehnične podpore

HP zagotavlja podporo za poškodbe/popravila tega izdelka.

Če težave ne morete rešiti s pomočjo nasvetov za odpravljanje težav v tem poglavju, boste morda morali poklicati tehnično podporo. Obrnite se na HP-jevega pooblaščenega serviserja za HP-jeve blagajniške (POS) izdelke. Glejte telefonske številke HP-jeve tehnične podpore na mediju HP Point of Sale System Software and Documentation (Programska oprema in dokumentacija za HP-jev blagajniški sistem). Preden pokličete, pripravite naslednje informacije:

- serijsko številko HP-jevega pripomočka, ki jo najdete na spodnji strani izdelka,
- datum nakupa z računa,
- številko rezervnega dela, ki je na nalepki na spodnji strani izdelka;
- okoliščine, v katerih se je pojavila težava,
- prikazana sporočila o napakah,
- konfiguracijo strojne opreme,
- strojno in programsko opremo, ki jo uporabljate.

### Naročanje papirnih zvitkov

Če želite naročiti papirne zvitke, se obrnite na pretvornika po svoji izbiri. Za informacije o stiku glejte [Predpisani razredi papirja na strani 29](#page-34-0).

# <span id="page-32-0"></span>B Tehnični podatki

# HP-jev toplotni tiskalnik računov

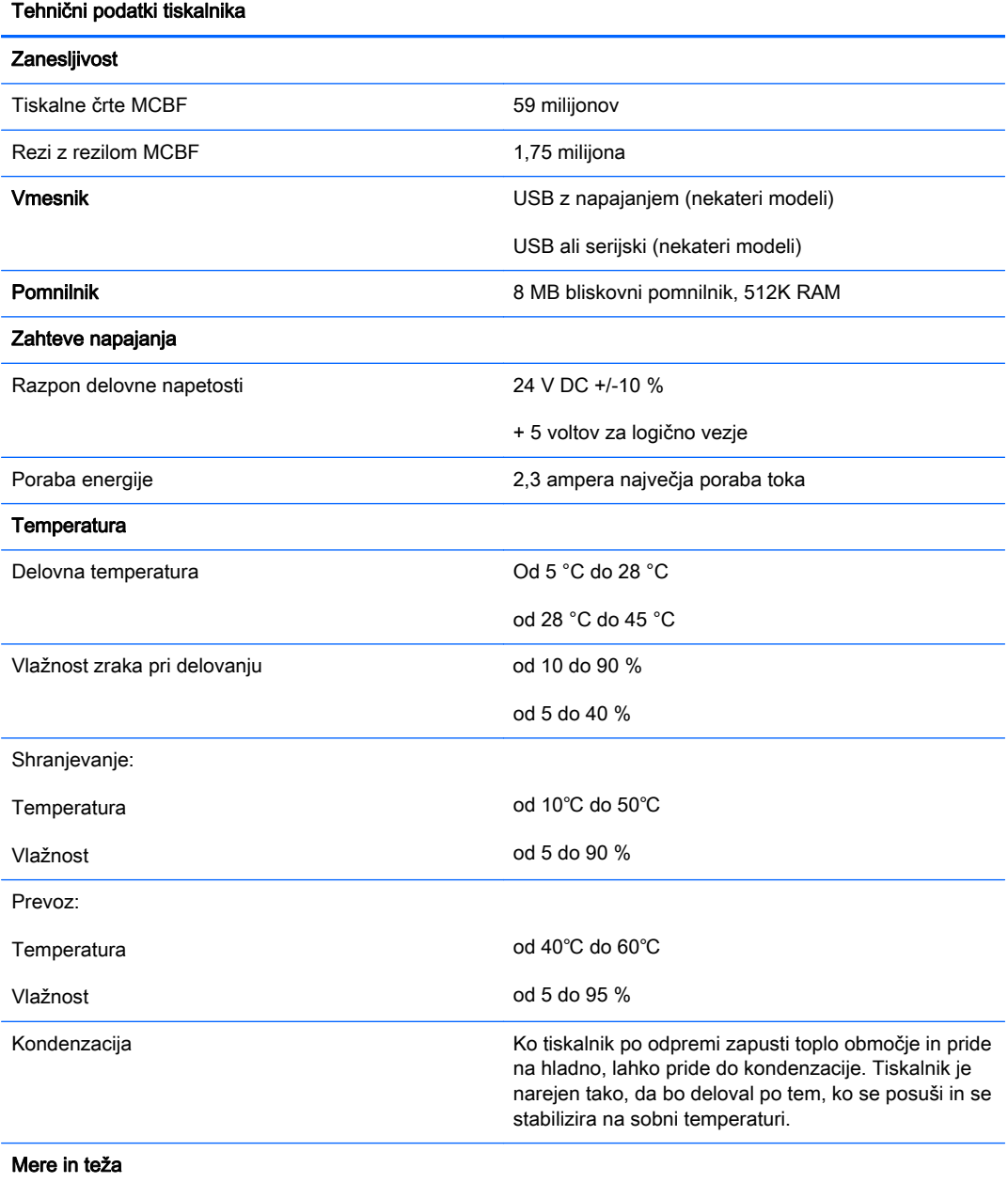

<span id="page-33-0"></span>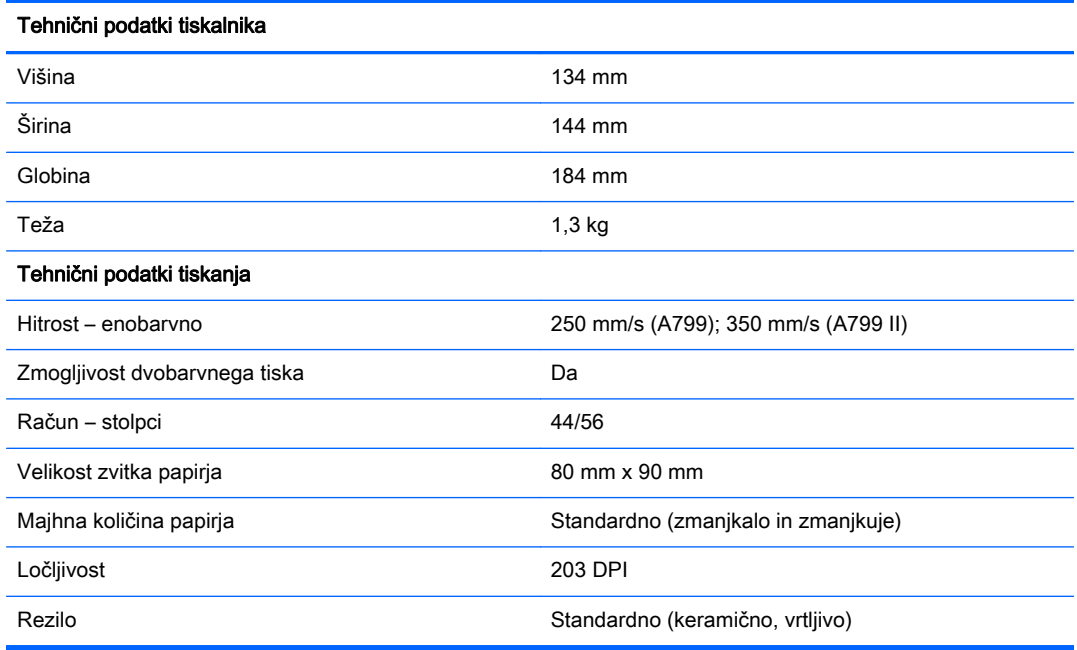

## Videz znakov

Videz besedila lahko spremenite z naslednjimi tiskalnimi načini:

- Standard (Standardno)
- **•** Compressed (Stisnjeno)
- **•** Double high (Dvojna višina)
- **•** Double wide (Dvojna širina)
- Upside down (Obrnjeno na glavo)
- Rotated (Zavrteno)
- **•** Underlined (Podčrtano)
- Bold (Krepko)
- Reverse (Vzvratno)
- **•** Italic (Ležeče)
- Scaled (Spremenjena velikost)
- Strike-through (Prečrtano)
- Shading (Senčenje)

### Velikost natisa

Velikosti znakov za standardni in stisnjeni način:

Standard (Standardno)

- <span id="page-34-0"></span>15,6 znakov na palec
- 44 znakov na vrstico
- 13 x 24 pik velikost celice
- Compressed (Stisnjeno)
	- 20,3 znakov na palec
	- 56 znakov na vrstico
	- 10 x 24 pik velikost celice

### Naročanje toplotnega papirja

Tiskalnik zahteva predpisan toplotni papir naslednjih mer:

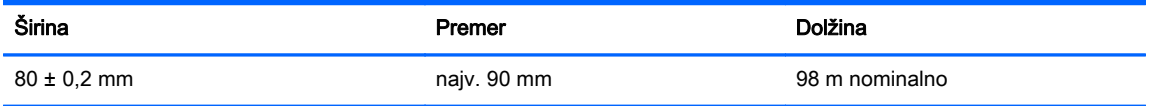

Zgornje številke temeljijo na premeru jedra 22 ± 0,5 mm na zunanji strani in 11,5 ±0,5 mm na notranji strani.

Papir ne sme biti pritrjen v jedru. Uporabite papir z barvno črto na koncu, ki vas obvesti, da papirja zmanjkuje. To je potrebno, ko je tiskalnik postavljen navpično.

### Predpisani razredi papirja

Priporočeni so naslednji razredi papirja, ki jih izdelujejo posamezni proizvajalci. Obstaja več pretvornikov papirja, ki so kvalificirani za nudenje tega papirja, pod pogojem, da so zvitki blagajniškega mesta izdelani iz teh priporočenih razredov.

**EX OPOMBA:** Ko menjavate vrsto papirja, boste morali nastaviti tiskalnik za to vrsto papirja, tako da pošljete ukaz »nastavi vrsto papirja« (1D 81 m n), ali tako, da spremenite nastavitev vrste papirja v konfiguracijskem meniju. (Glejte [Upravljanje tiskalnika na strani 11](#page-16-0) za navodila, kako vstopite v konfiguracijski meni.)

Če želite naročiti papirne zvitke, se obrnite na pretvornika po svoji izbiri.

## <span id="page-35-0"></span>Enobarvni papir (črna barva)

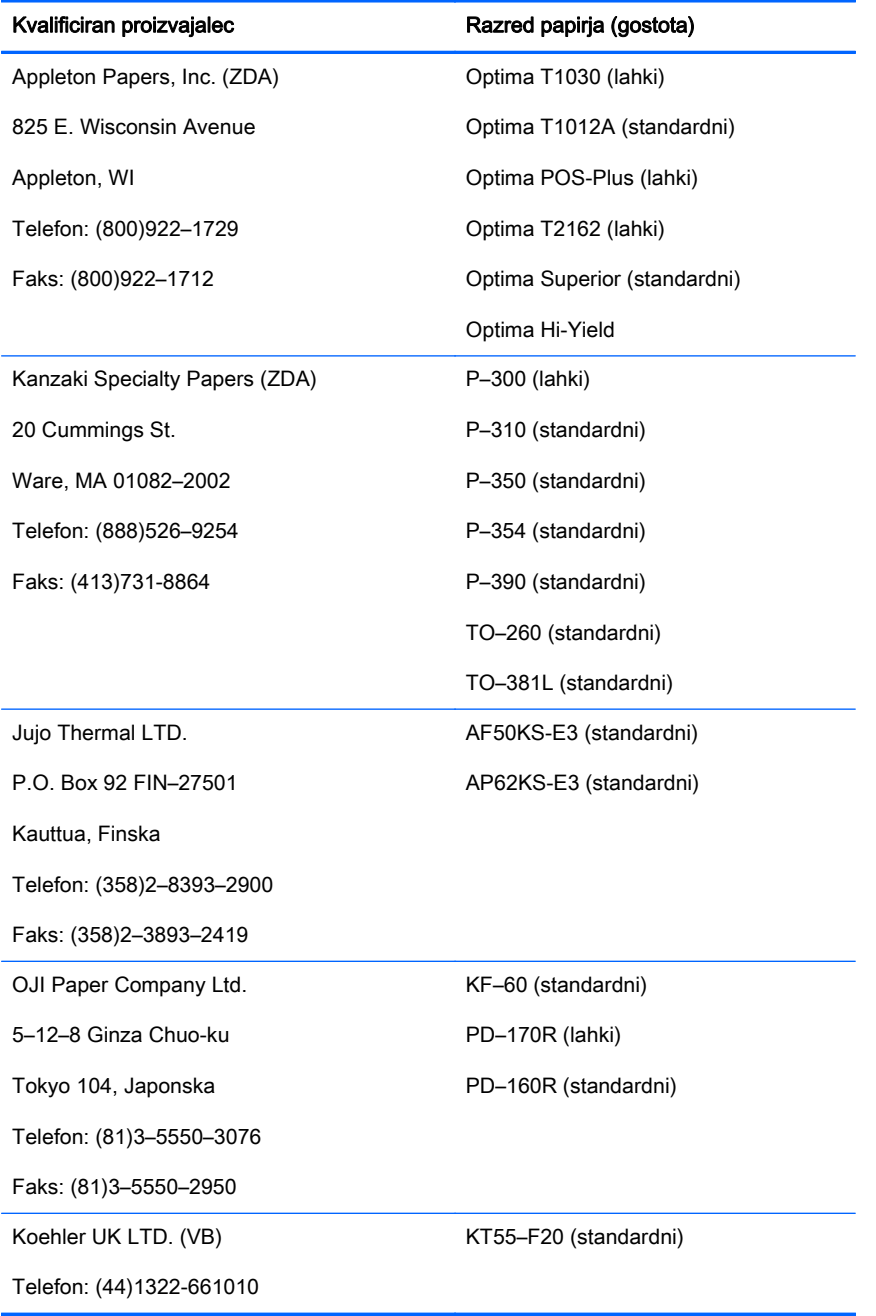

### <span id="page-36-0"></span>Dvobarvni papir

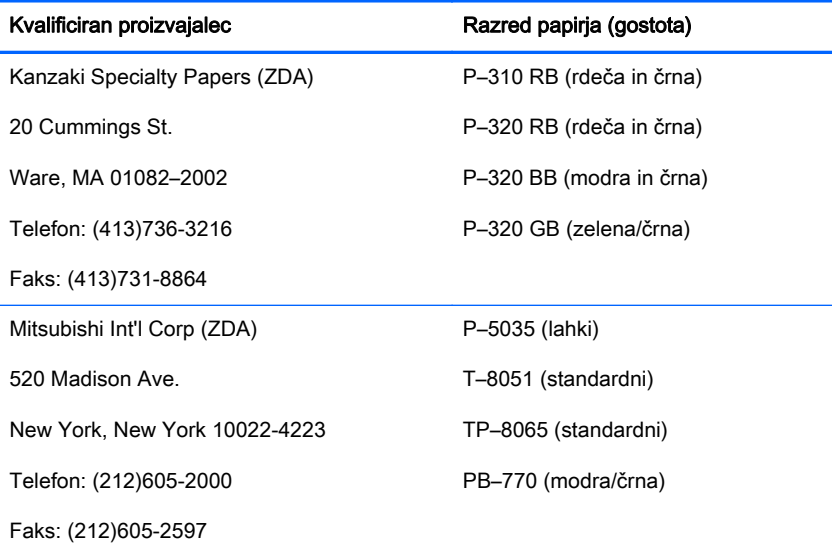

### Območja tiskanja za 80-mm papir

Specifikacije območja tiskanja za 80-mm papir:

- 576 pik (naslovljivo) pri 8 pik/mm, centrirano na 80 mm
- Najmanjši robovi standardnega načina: 2,0 mm
- Zgornji rob do ročnega odtrganja: 17,8 mm
- Zgornji rob do reza z rezilom: 19,0 mm

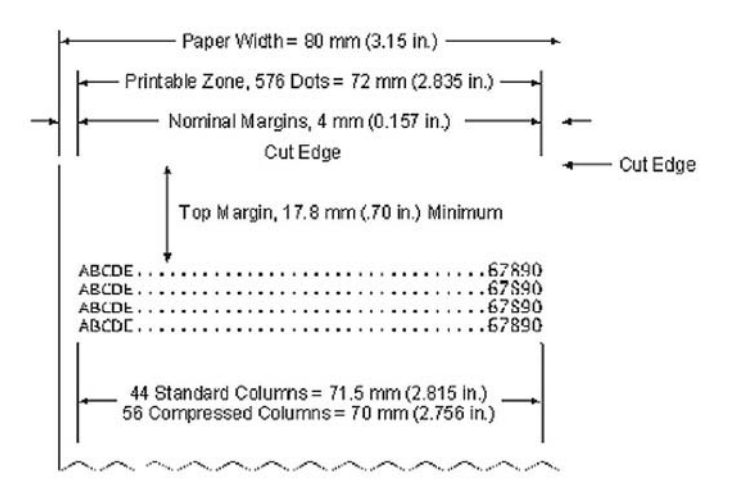